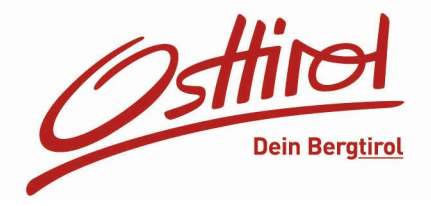

## **Neuer MeldeClient im WebClient4**

Wie steige ich in den neuen MeldeClient ein?

• Man steigt unter<http://webclient4.deskline.net/OTT/de/login> mit den Zugangsdaten des Betriebes ein. Sollte man die Zugangsdaten nicht mehr zur Verfügung haben, einfach in der zuständigen Tourismusinformation nachfragen.

## Wie melde ich einen neuen Gast an?

• Den Punkt Gästemeldung auswählen und anschließend auf den Menüpunkt Gästemeldungen oder NEU.

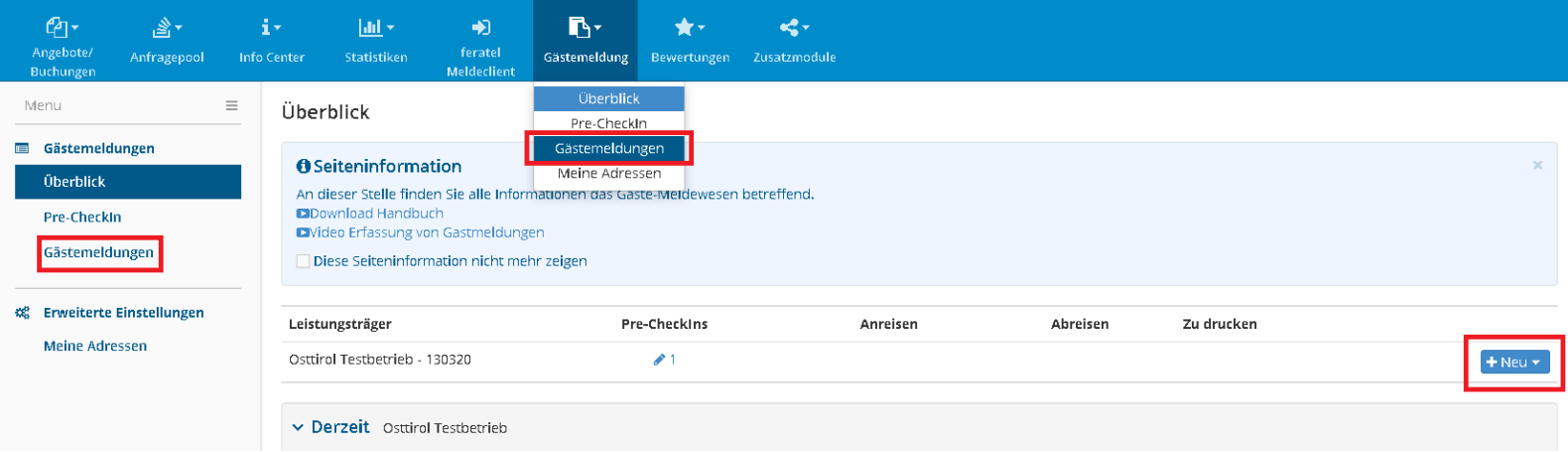

- Hier hat man die Möglichkeit zu wählen, ob man eine Voranmeldung machen will (Daten sind bereits vorhanden, Gast ist noch nicht angereist) oder einen neuen Meldeschein erfassen möchten (Gast ist bereits hier).
- Anschließend wählt man aus ob es sich beim Gast um einen Individualgast oder eine Reisegruppe handelt.
- Es öffnet sich ein neues Fenster wo man die Daten des Gastes eingibt. **Wichtig** sind hierbei die Anreise und die geplante Abreise. Sollte der Gast bereits einmal im Haus gewesen sein, kann man über die Lupe rechts die Gastadresse suchen. (Voraussetzung dafür, dass Sie die Adresse bei der ersten Anmeldung gespeichert wurde).
- Handelt es sich um einen neuen Gast so ist die Adresse neu zu erfassen und durch das anklicken "In Gast-Adressen speichern" wird die Adresse automatisch zu den anderen gespeicherten Adressen hinzugefügt.

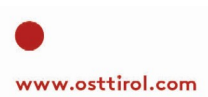

 $-$  Seite 1 von 6  $-$ 

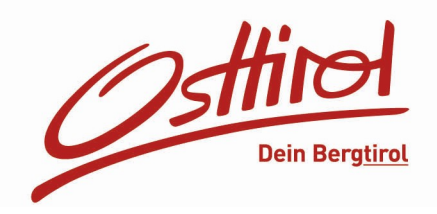

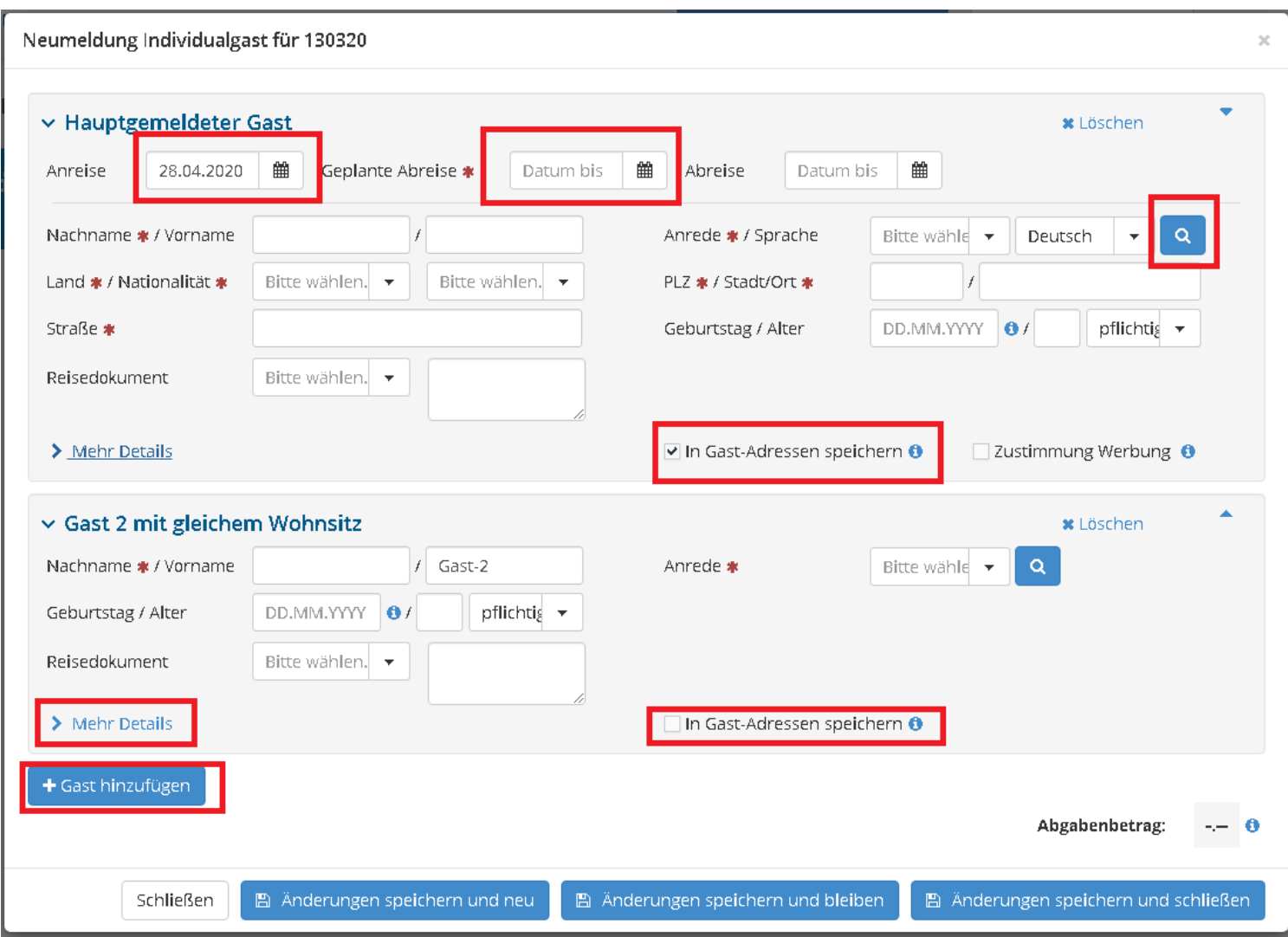

- Es werden automatisch immer 2 Gäste auf dem Meldeblatt vorgeschlagen. Natürlich ist es möglich durch den Button "Gäste hinzufügen" mehr Gäste zu erfassen.
- Weiters kann man über den Button "Mehr Details" weitere Informationen zum Gast erfassen und auch speichern sofern dies gewünscht ist.

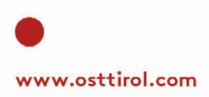

- Seite 2 von 6 -

TOURISMUSVERBAND OSTTIROL Mühlgasse 11, 9900 Lienz, Austria ATU 63886478

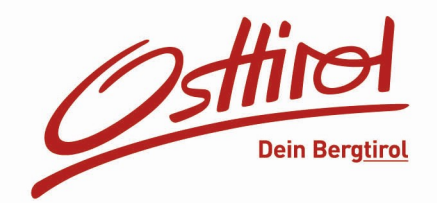

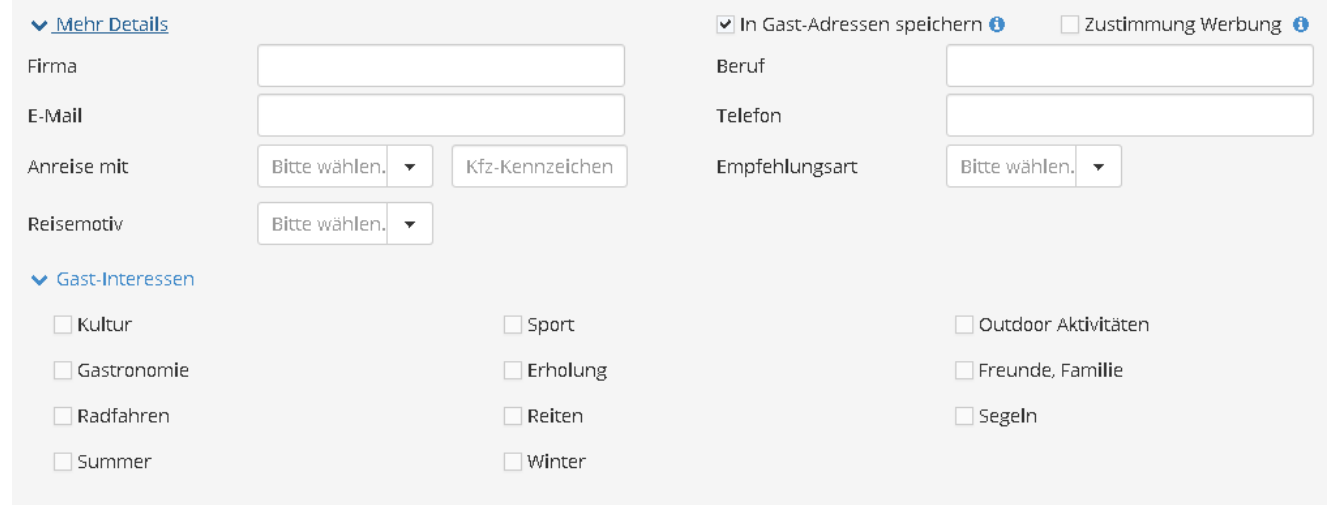

• Sofern nun alle Daten erfasst sind, hat man drei Möglichkeiten den Meldeschein zu speichern:

**"Änderungen Speichern und neu":** Dieser Meldeschein wird gespeichert. Es öffnet sich ein neuer leerer Meldeschein um eine weitere Gästemeldung zu machen.

**"Änderungen speichern und bleiben":** Der Meldeschein wird gespeichert und bleibt trotzdem noch geöffnet um diesen und/oder die Gästekarte auszudrucken, weitere Änderungen vorzunehmen etc.

**"Änderungen speichern und schließen":** Der Meldeschein wird gespeichert und das Fenster schließt sich.

• Unter dem Menüpunkt "Überblick" werden verschiedene Daten angezeigt. Informationen zu den Meldescheinen, PreCheckIns etc.

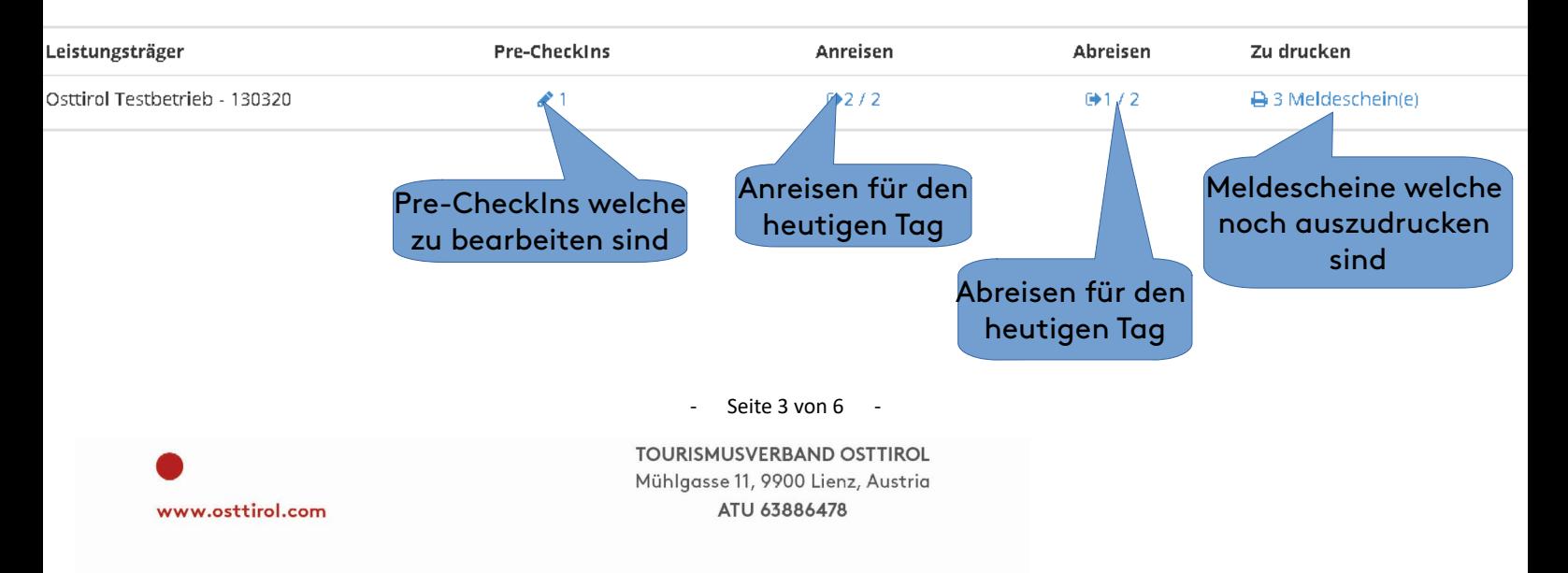

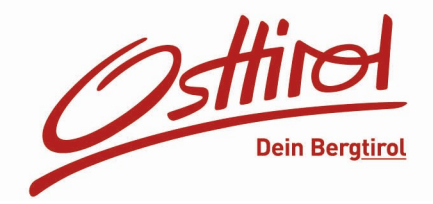

## **PRE-CHECKIN**

Ein wesentlicher **Vorteil** im neuen MeldeClient ist der Pre-CheckIn. Mit diesem hat man die Möglichkeit die Daten von Gästen bereits vor Anreise zu erhalten und mögliche Wartezeiten bei der Anmeldung zu vermeiden.

Man steigt im WebClient unter Gästemeldung auf Pre-CheckIn ein. Man wählt das Registerblatt "Link Konfiguration". Hier erhält man dann zwei Links. Einer für den Einbau in das Buchungsbestätigungsmail und einer zum direkten Ausfüllen an der Rezeption, sollte man diese Möglichkeit anbieten.

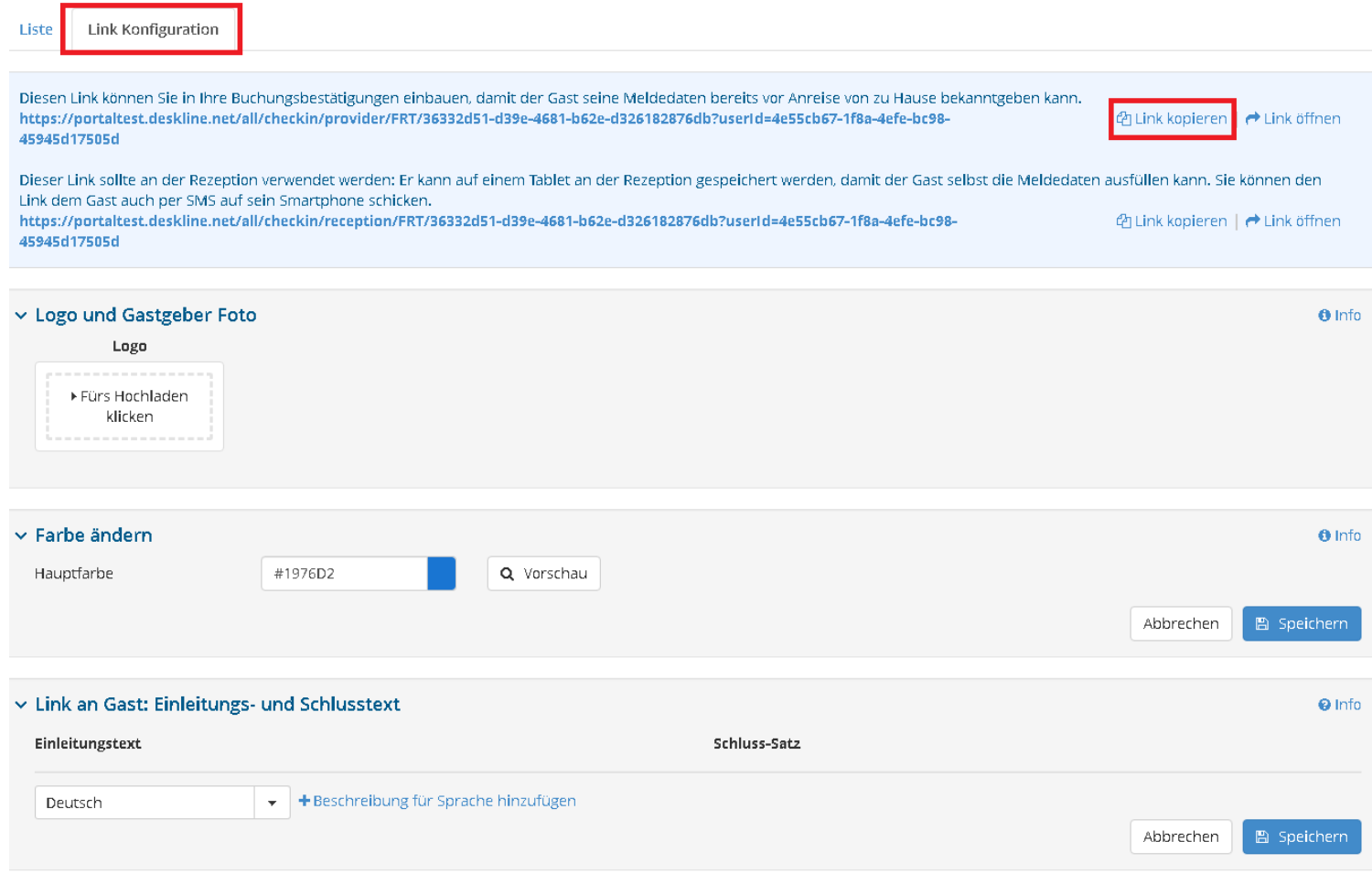

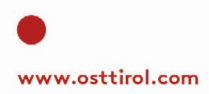

- Seite 4 von 6 -

TOURISMUSVERBAND OSTTIROL Mühlgasse 11, 9900 Lienz, Austria ATU 63886478

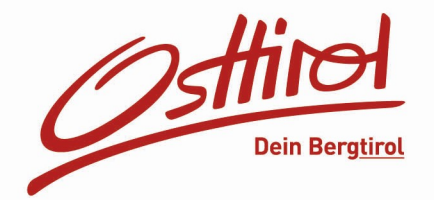

Man kann den Auftritt des PreCheckIn noch eine persönliche Note verpassen. Man hat die Möglichkeit Logo und Gastgeber Foto einzubauen, die Farbe zu ändern, und auch einen Einleitungs- sowie Schlusstext einzubauen.

Weiters kann man auch noch festlegen welche Daten vom Reisedokument zwingend eingegeben werden muss:

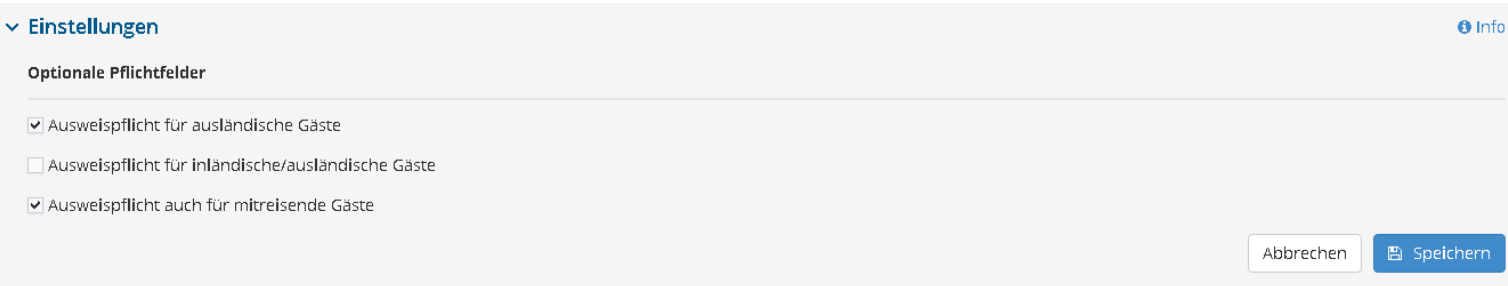

Unter dem Punkt "Vorschau" kann man überprüfen ob die Änderungen passen. Genau so wird es auch beim Gast angezeigt, wenn er den Link öffnet.

Sobald der Gast die Daten ausgefüllt und abgeschickt hat, erhält man eine E-Mail mit den Daten. Es wird einem auch im WebClient unter Gästemeldung beim Überblick sowie beim Menüpunkt "PreCheckIn" angezeigt.

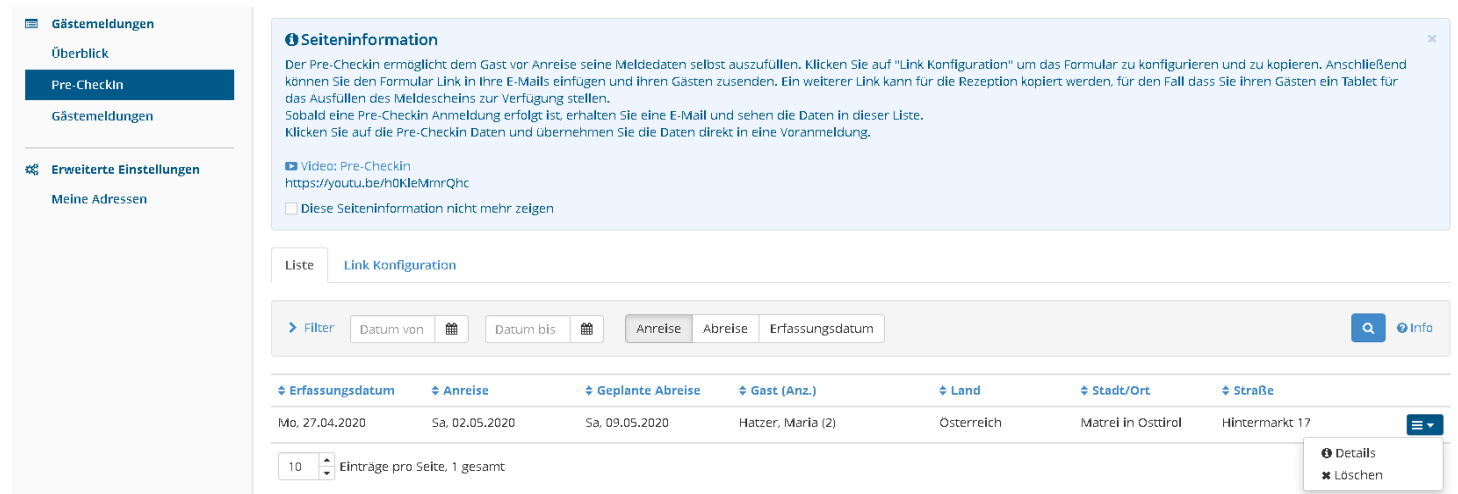

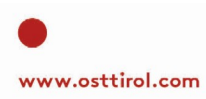

- Seite 5 von 6 -

TOURISMUSVERBAND OSTTIROL Mühlgasse 11, 9900 Lienz, Austria ATU 63886478

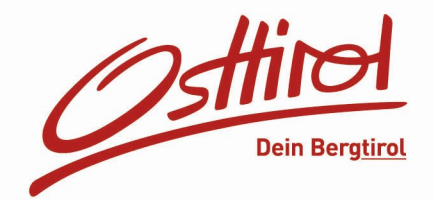

## **Um die Daten nun in einem Meldeschein zu importieren, ist nun folgendes zu tun:**

- Man klickt auf das blaue Kästchen rechts und wählt die Details aus. Es öffnet sich ein Fenster mit den Daten die der Gast eingegeben hat.
- Überprüfen Sie die Daten und klicken Sie anschließend auf "Als Voranmeldung speichern.

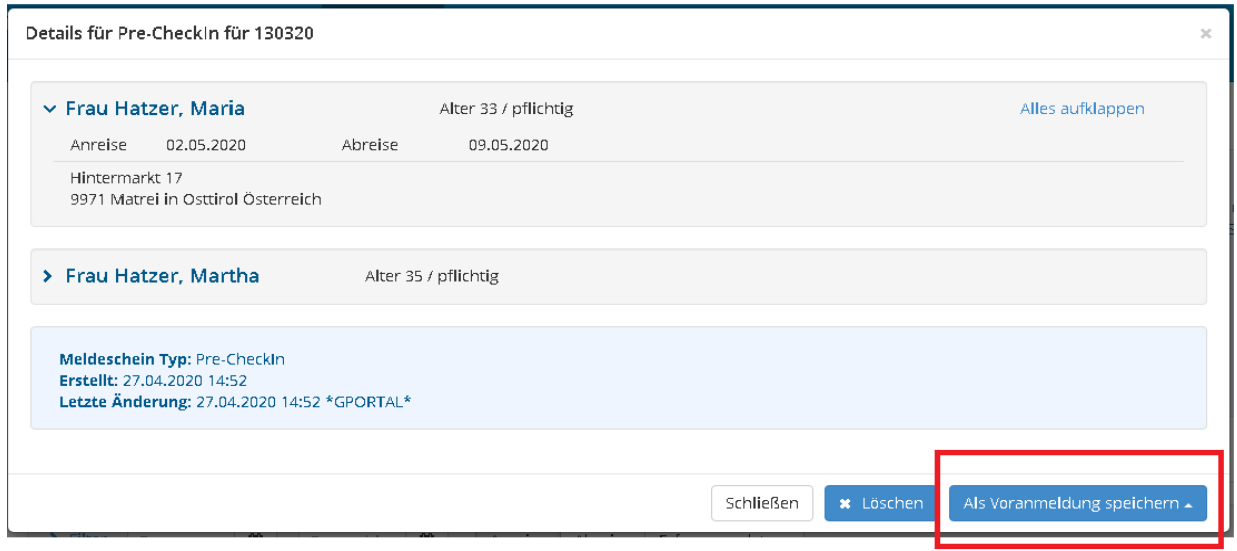

- Man wählt entweder "Als Voranmeldung speichern" oder "als Voranmeldung bearbeiten".
- Man kann die Voranmeldung, bevor der Gast anreist ausdrucken und diesen vom Gast unterschreiben lassen oder die Daten gleich in einen Meldeschein übernehmen und diesen dann ausdrucken um den Gast unterschreiben zu lassen.

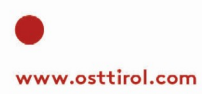

- Seite 6 von 6 -